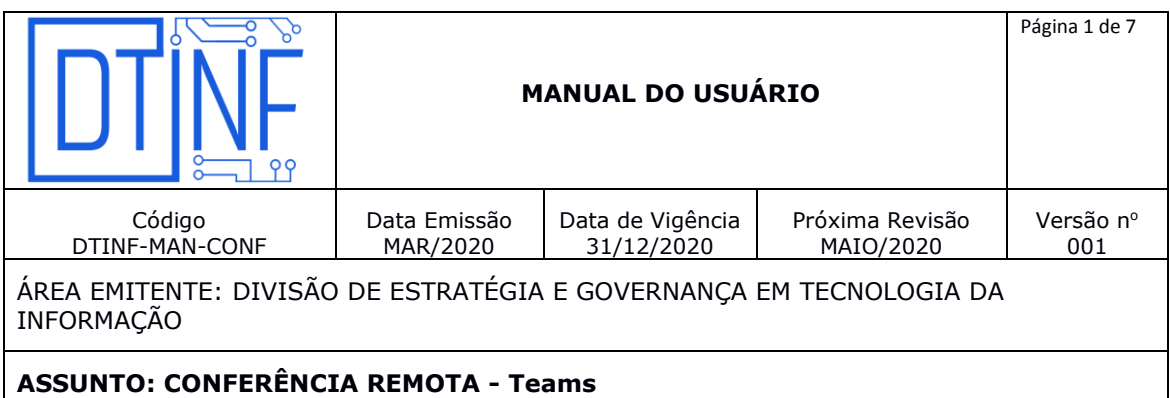

## **1. OBJETIVO**

Orientar os usuários quanto aos passos básicos na utilização do aplicativo Microsoft Teams.

#### **2. ESCOPO**

Aplica-se aos servidores lotados no Cefet/RJ.

#### **3. DEFINIÇÕES**

O Microsoft Teams (figura 3.1) é um aplicativo de colaboração que ajuda sua equipe a se organizar e conversar, tudo em um só lugar.

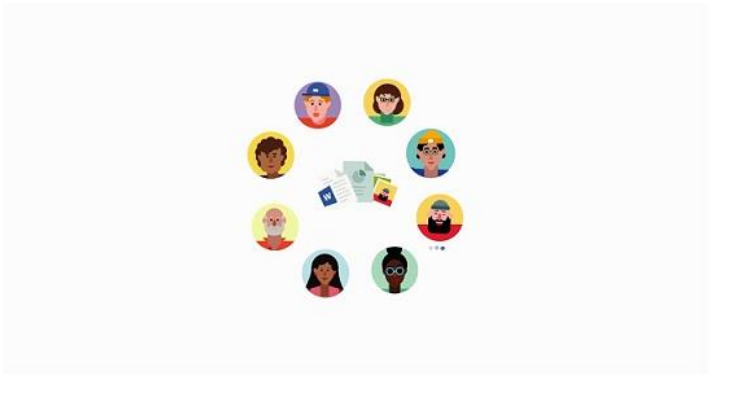

**Figura 3.1 - Microsoft Teams**

# **4. PRINCIPAIS FUNÇÕES DO TEAMS**

- Teams Descubra canais nos quais você quer ingressar ou crie seu próprio canal. Neles, você pode fazer reuniões imediatamente, conversar e compartilhar arquivos.
- Reuniões Veja tudo o que você organizou para o dia ou a semana. Ou agende uma reunião. Esse calendário é sincronizado com seu calendário do Outlook.
- Chamadas Você poderá ligar para qualquer pessoa pelo Microsoft Teams, mesmo que ela não o esteja usando.

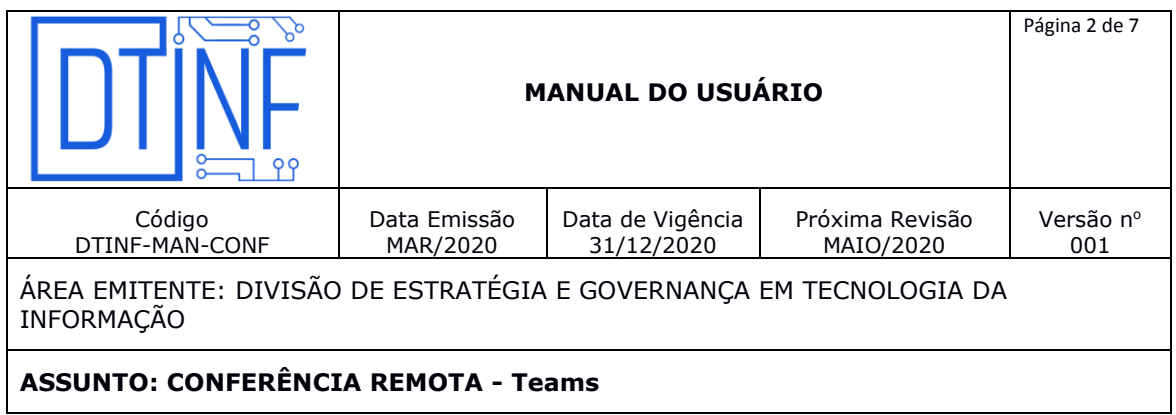

 Atividade - Acompanhe todas as suas mensagens não lidas, @menções, respostas e outros.

Use a caixa de comando na parte superior para procurar itens ou pessoas específicas, executar ações rapidamente e iniciar aplicativos.

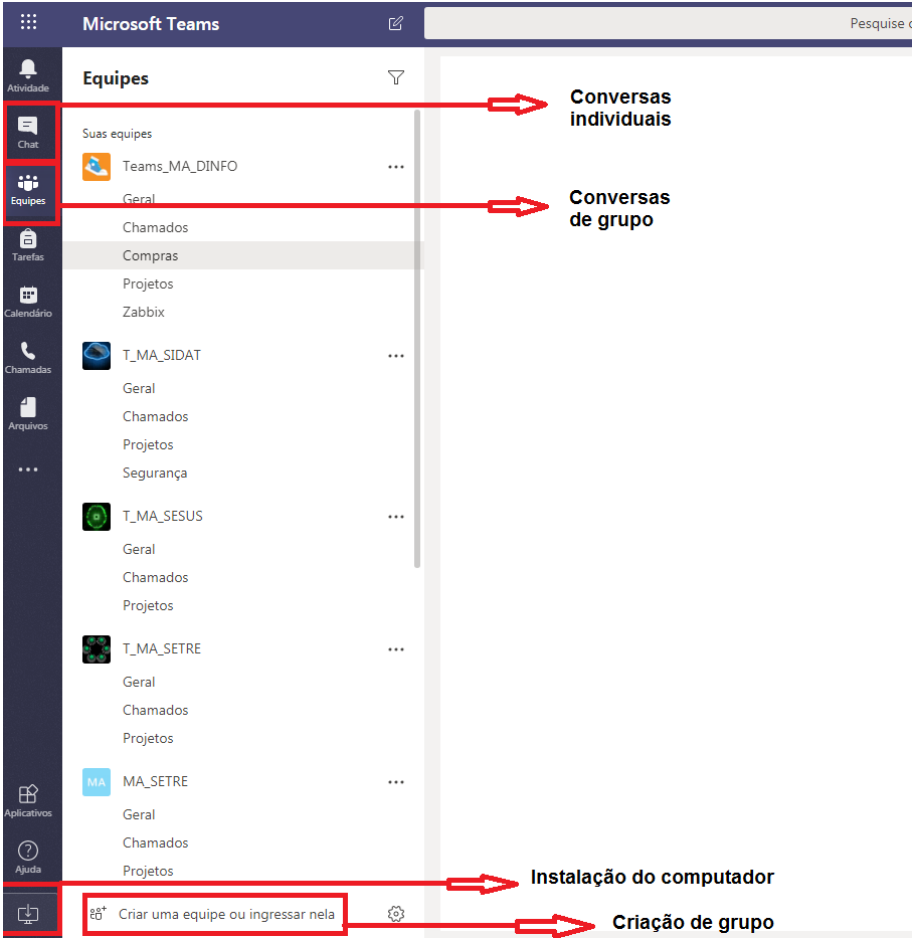

**Figura 4.1 - Funções Principais**

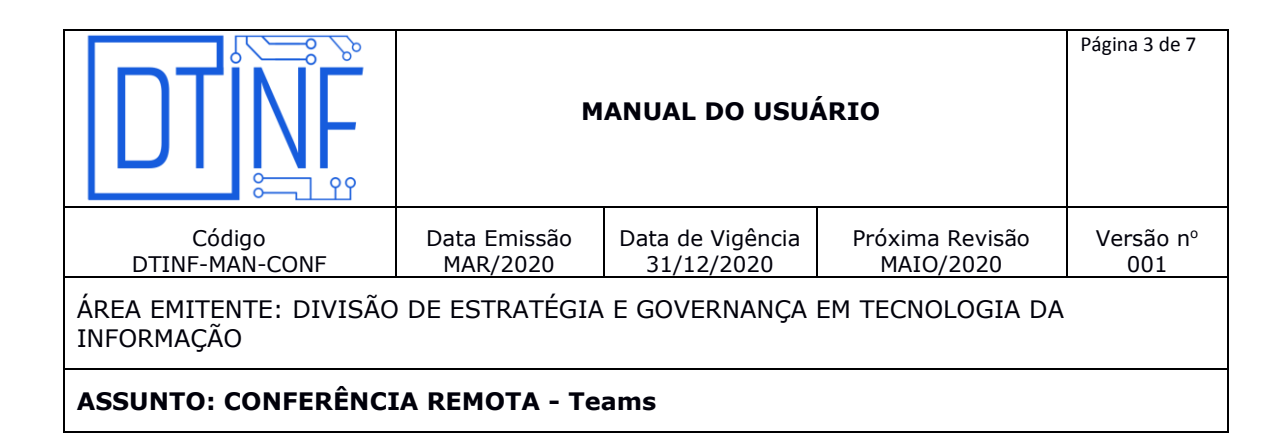

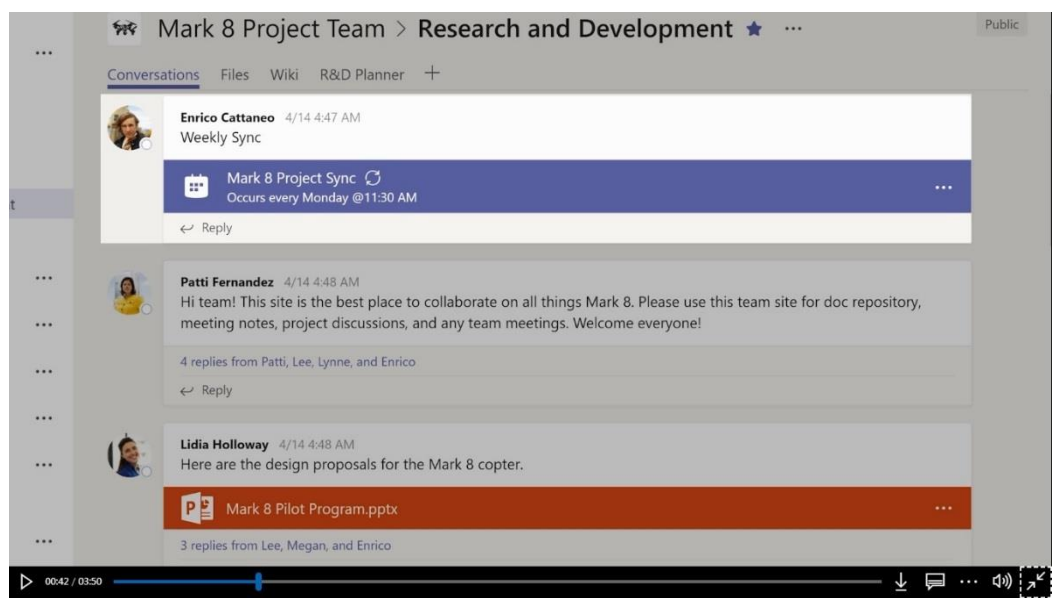

**Figura 4.2 - Funções Principais (Chat)**

| $\cdots$ | ₩ Mark 8 Project Team > Research and Development ★ …                                |                      |                   | Public           |
|----------|-------------------------------------------------------------------------------------|----------------------|-------------------|------------------|
|          | R&D Planner +<br>Conversations<br>Wiki<br>Files                                     |                      |                   | $\mathbb{Z}^n$   |
|          | <b>E</b> i <sup>2</sup> Research and Develop                                        |                      |                   |                  |
|          | $\bigoplus$ Upload $\bigoplus$ Get link $\bigoplus$ Add cloud storage<br>$\Box$ New | D Open in SharePoint |                   |                  |
| t i      | Name<br>Type<br>÷                                                                   | Modified =           | Modified by       | O                |
|          | <b>Des</b><br>Backup                                                                | 4/13/18              | Provisioning User | 98<br><b>KKK</b> |
| 111      | Mark 8 Images                                                                       | 4/13/18              | Provisioning User |                  |
| 84.4'    | <b>Cuts</b><br>Assets                                                               | 4/13/18              | Provisioning User | 1.1.1            |
| $\cdots$ | 천<br>mark8itsawesome.png                                                            | 4/14/18              | Megan Bowen       | ***              |
| 888      | w<br>Word Editor.docx                                                               | 4/14/18              | Megan Bowen       |                  |
| $\cdots$ | 53<br>R and D Presentation.pptx                                                     | 4/14/18              | Megan Bowen       |                  |

**Figura 4.3 - Funções Principais (Armazenamento)**

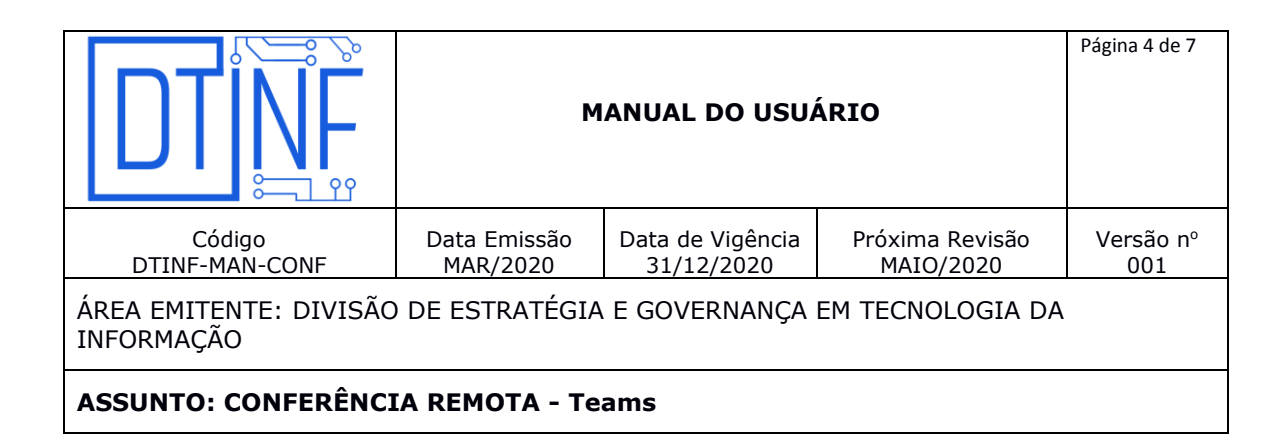

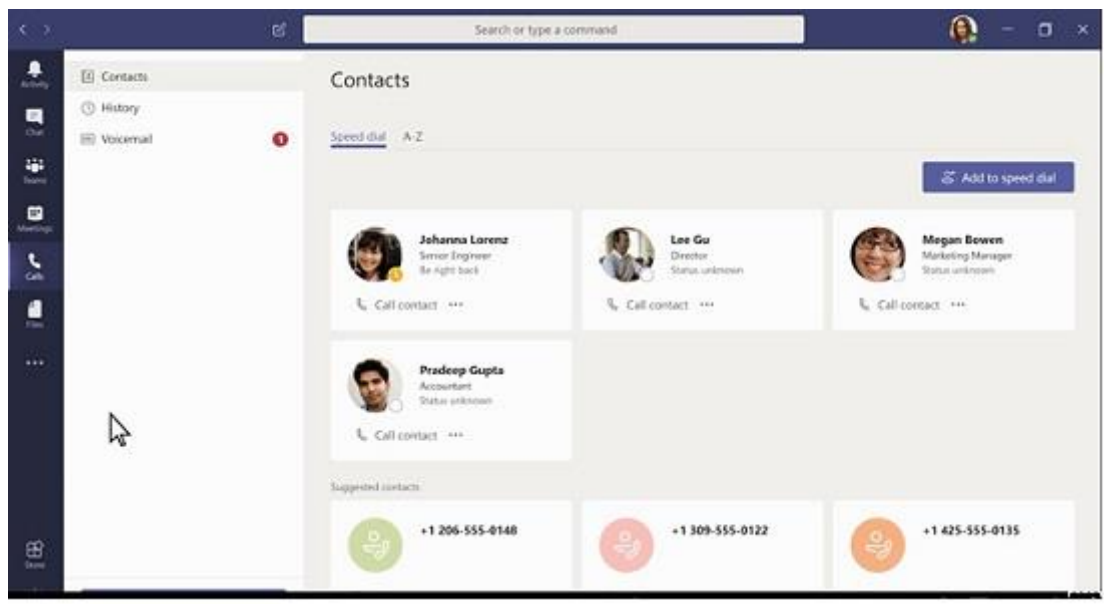

**Figura 4.4 - Funções Principais (Contatos)**

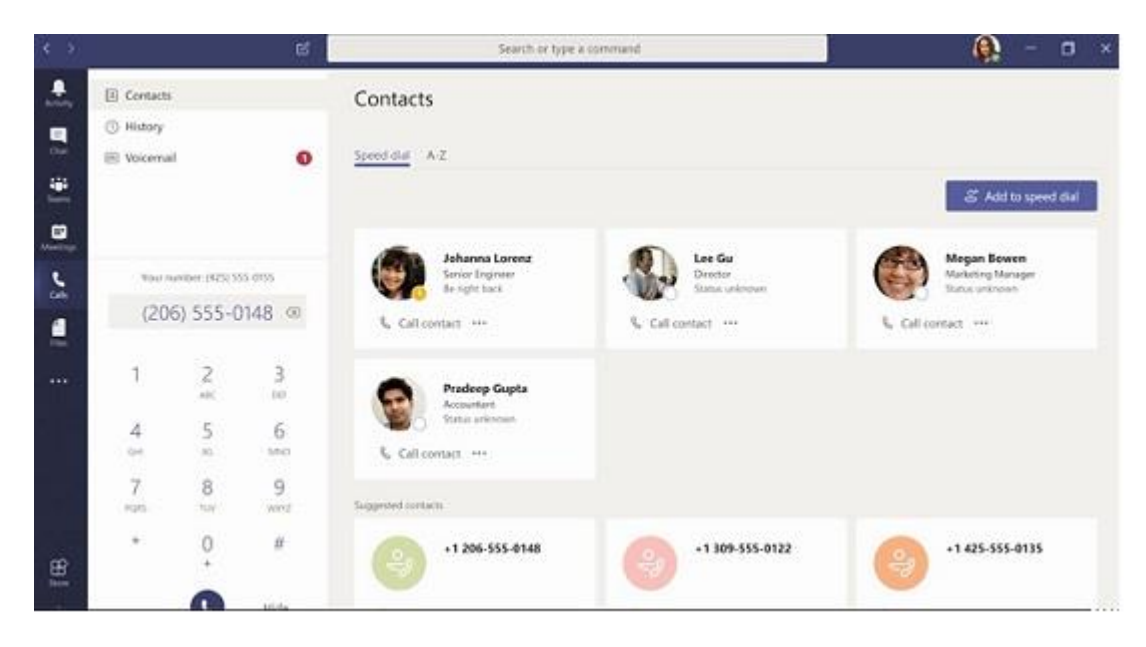

**Figura 4.5 - Funções Principais (Chamadas)**

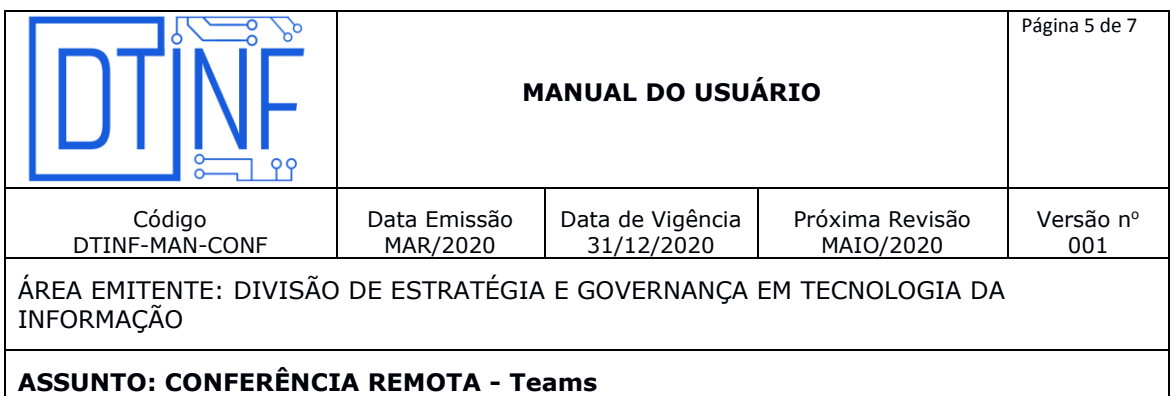

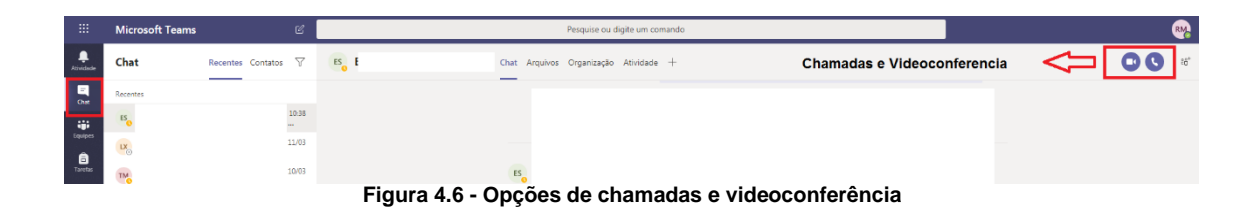

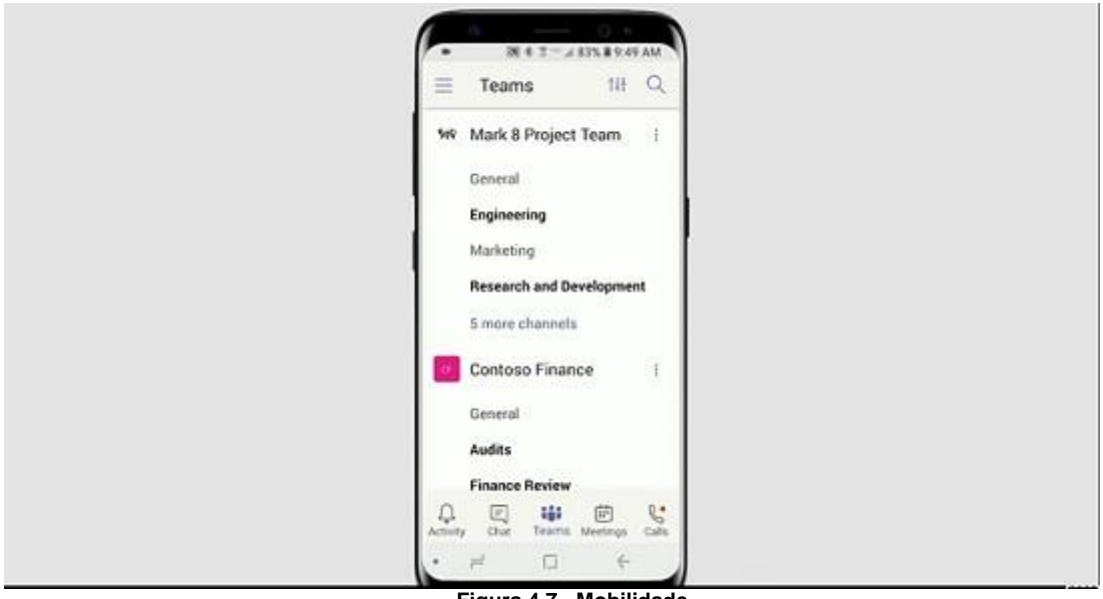

**Figura 4.7 - Mobilidade**

# **5. PROCEDIMENTOS INICIAIS PARA A UTILIZAÇÃO DO TEAMS**

- Abra a interface Web do Teams no navegador: [https://teams.microsoft.com;](https://teams.microsoft.com/)
- Faça o login utilizando seus dados institucionais (**CPF**@cefet-rj.br e senha do E-mail);
- A ferramenta poderá ser usada no navegador ou ser instalada na opção inferior esquerda.

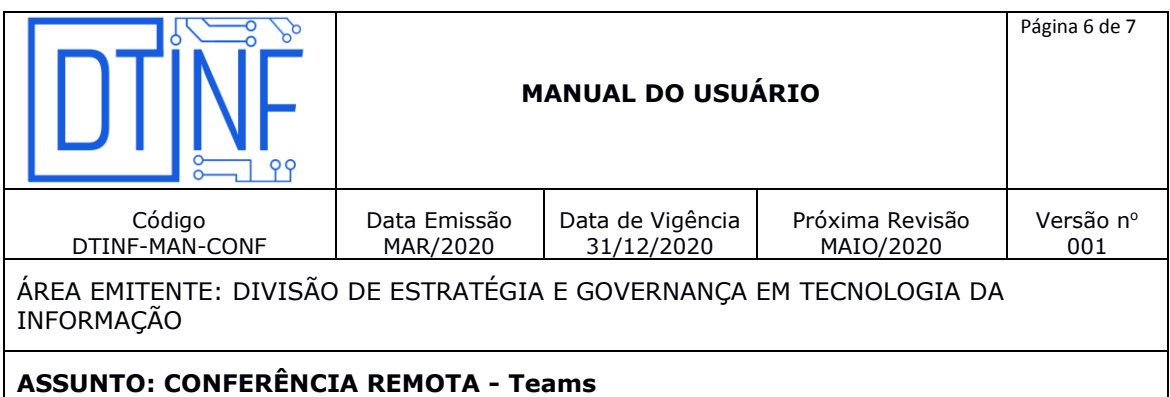

Caso não tenha resposta em algum dos comandos ou o resultado seja diferente do mostrado acima, favor informar à equipe "SIDAT" para verificação das regras de Firewall.

**Obs: Se desejar utilizar o aplicativo em seu smartphone, procure o App na sua loja de aplicativos.**

#### **6. CHAT**

**Exibir um Chat**: Selecione Chat e selecione um chat entre duas pessoas ou em grupo na lista de chats.

**Iniciar um chat:** 

- Selecione Novo chat
- Digite o nome da pessoa ou das pessoas com quem deseja entrar em contato.
- Selecione a seta para baixo para adicionar um nome ao grupo de chat.

#### **7. FAZER CHAMADAS COM VÍDEO E DE VOZ POR MEIO DE UM CHAT**

Selecione Chamada com vídeo  $\Box^{\mathsf{q}}$  ou Chamada de voz  $\mathsf{R}$  para ligar para alguém diretamente de um chat.

#### **8. EVENTOS AO VIVO DO TEAMS**

- **Para criar um evento ao vivo no Teams, selecione Reuniões** il no lado esquerdo do aplicativo e, em seguida, em **Nova reunião**.
- Na parte superior da caixa de diálogo, selecione **Nova reunião** > **Novo evento ao vivo**.
- Adicione o título da reunião, as informações de data e hora e outros detalhes.
- Na caixa **Convidar pessoas para seu grupo de eventos**, adicione os nomes das pessoas que apresentarão e produzirão o evento.
- Selecione **Avançar**.

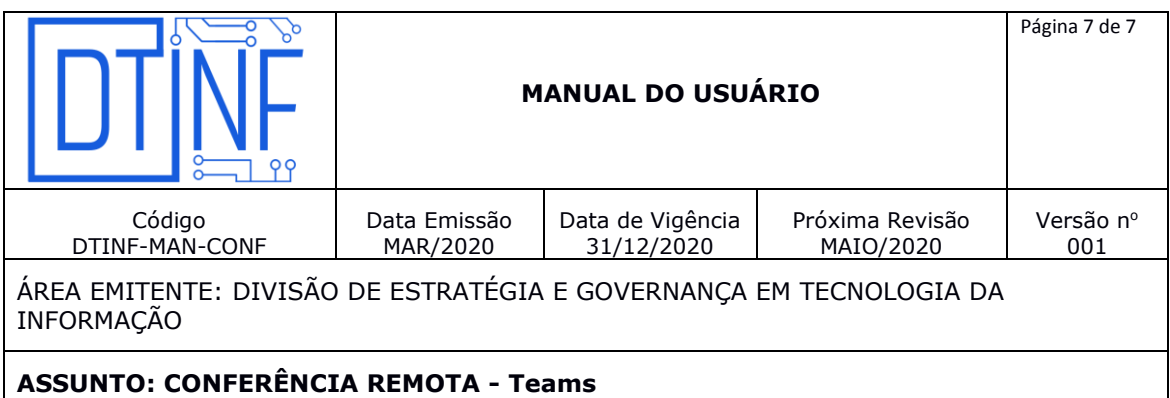

- Em **Permissões de evento ao vivo**, escolha quem pode participar de seu evento ao vivo.
- Faça seleções em **Como você planeja produzir o seu evento**?
- Selecione **Agendar**.
- Selecione **Obter link de participante** para copiar o código exclusivo. Isso é o que você publica ou envia para quem participar do evento.

Observação: Depois de agendar o evento, certifique-se de fazer as alterações no Teams. Não edite esse evento no Outlook.

## **9. SUPORTE E OUTRAS DÚVIDAS**

Se você necessitar de outro tipo de auxílio, favor abrir um chamado na Plataforma de Chamados [do Cefe/RJ.](http://chamados.cefet-rj.br/)

#### **10. DIVULGAÇÃO**

Para todos os servidores lotados no Cefet/RJ.

#### **11. EMISSÃO, REVISÃO E APROVAÇÃO**

**Emitido por**: Laurinete Bacelar Ximenes – Divisão de Estratégia e Governança em Tecnologia da Informação.

**Validado por:** Márcia Carneiro e Leandro Gonçalves – Divisão de Estratégia e Governança em Tecnologia da Informação.

**Revisado por**: Raphael Guimarães Carvalho – Chefe da Divisão de Estratégia e Governança em Tecnologia da Informação.

**Aprovado por**: José Carlos de Albuquerque – Chefe do Departamento de Tecnologia da Informação.